## Jak przeprowadzić aktualizację oprogramowanie do monitorów interaktywnych serii MX200V2 i MX200 oraz jak włączyć polska wersję systemu

Monitor jest włączony i połączony z siecią Internet za pomocą sieci bezprzewodowej WiFi lub LAN (za pomocą kabla zakończonego wtyczką RJ-45).

1. W monitorach serii MX200 na panelu kontrolnym po prawej stronie naciskamy przycisk MENU (symbol trzech poziomych kresek). W monitorach serii MX200 V2 na panelu kontrolnym po prawej stronie naciskamy przycisk HOME (symbol domu) i klikamy palcem na ikonę koła zębatego w lewym dolnym rogu ekranu.

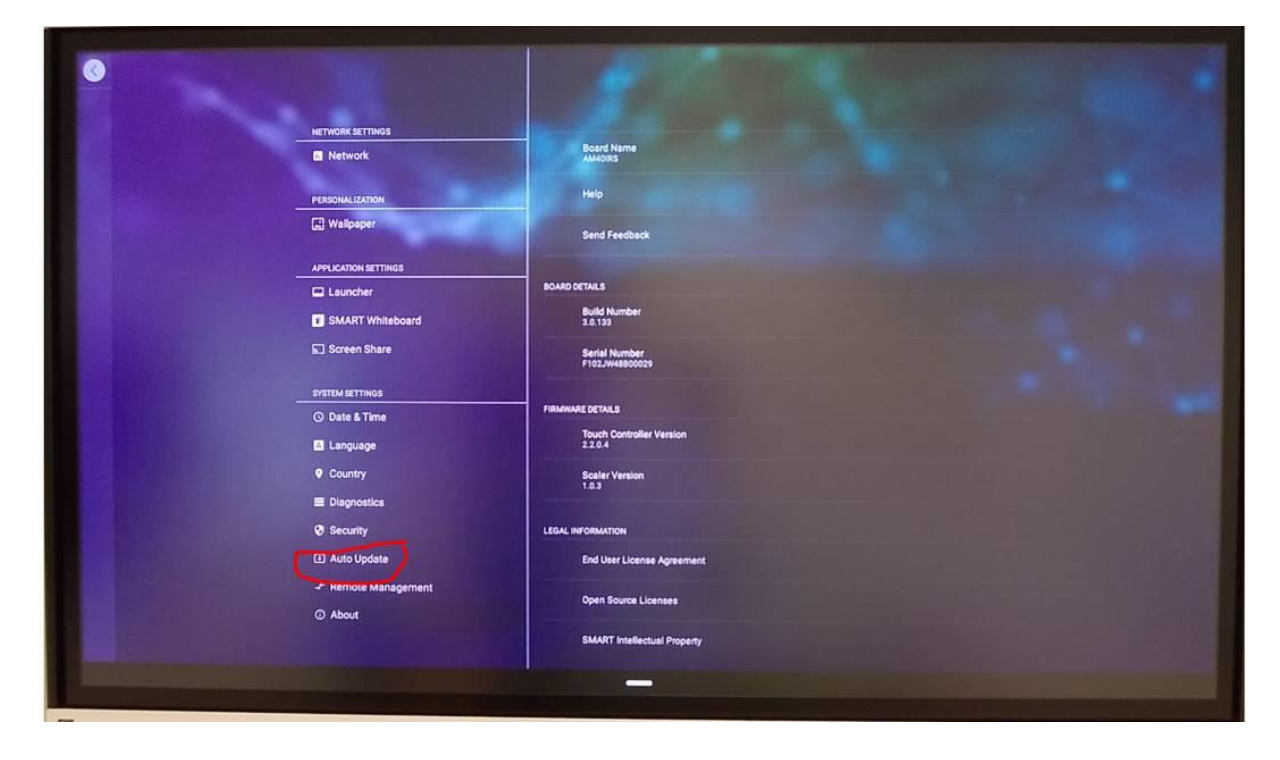

2. Na monitorze powinno wyświetlić się menu monitora

3. Wybieramy Auto Update

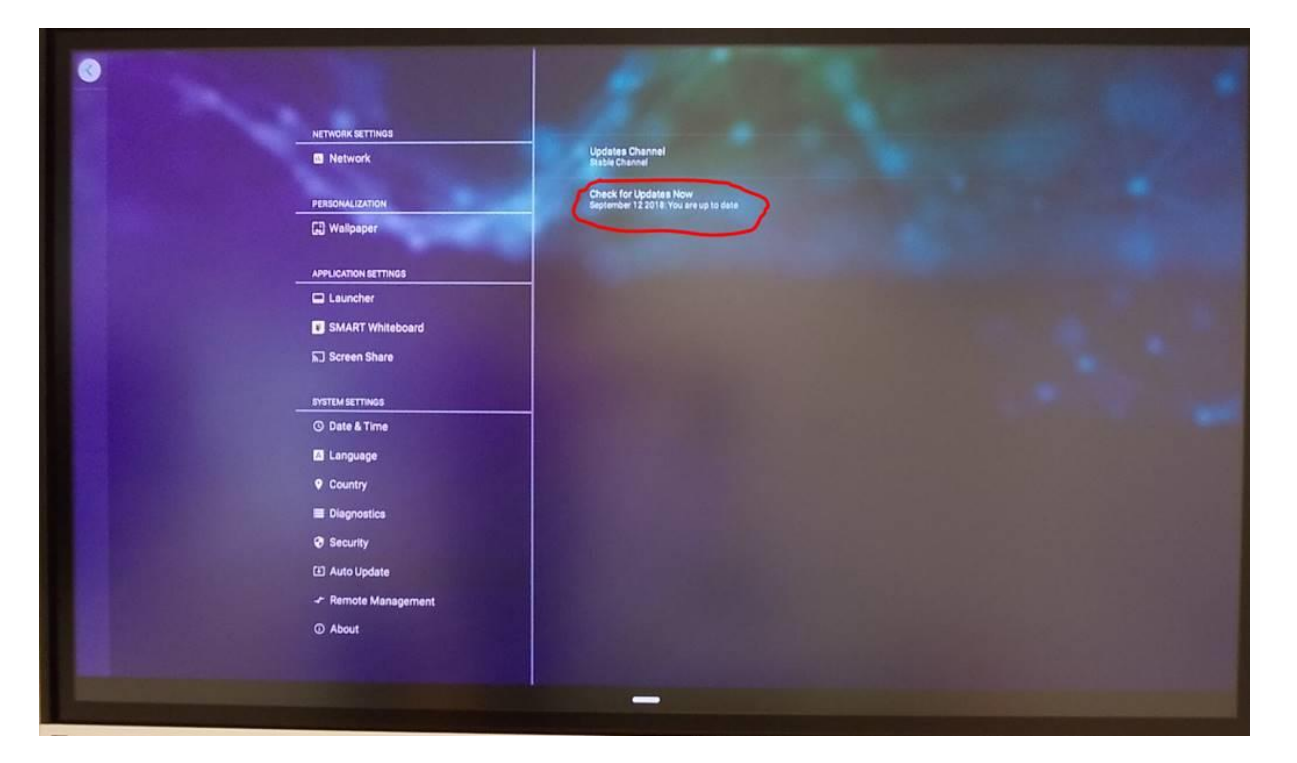

- 4. Jeżeli aktualizacja jest dostępna pojawi się napis Apply update now. Klikamy na niego palcem.
- 5. W tym czasie nie wolno dotyka i wyłączać monitora.
- 6. Po zakończeniu aktualizacji przechodzimy do menu monitora do sekcji Language i wybieramy język polski.

RK SETT **Board Nat**<br>AMAQURS **B** Network Help **ALIZATION CD** Wallpaper Send Fer APPLICATION SETT **E** Launcher Build Numbe<br>3.0.133 SMART Whiteboard **M** Screen Share Serial Number<br>F102JW4880002 SYSTEM SETTINGS . . . . . . . O Date & Time Touch C<br>2.2.0.4 **El** Language  $\overline{\bullet}$  Cou Scaler Versio<br>1.0.3 **Diagnostics Ø** Security **LEGAL** [3] Auto Update End U ote Ma  $Q$  About